## **Setup liaison entre PlanManager et Driver2: À quoi faire attention? Driver2 - Setup liaison entre PlanManager et Driver2: À quoi faire attention?**

Avec le setup de liaison de la base de données PlanManager avec Driver2, il faut absolument suivre les point suivants.

## **DANS PLANMANAGER:**

1/ Aller dans Système - Paramètres généraux - Configuration locale - Onglet Driver2 - Driver2 settings

!! Attention ceci doit se faire en local par PC.

Sous le n°AGENT NUMBER: c'est le n° d'agent du département sous lequel la carrosserie se trouve dans la concession.

Sous le BUSSINESS UNIT: ceci est le n° de business unit lié au AGENT NUMBER du point précédent.

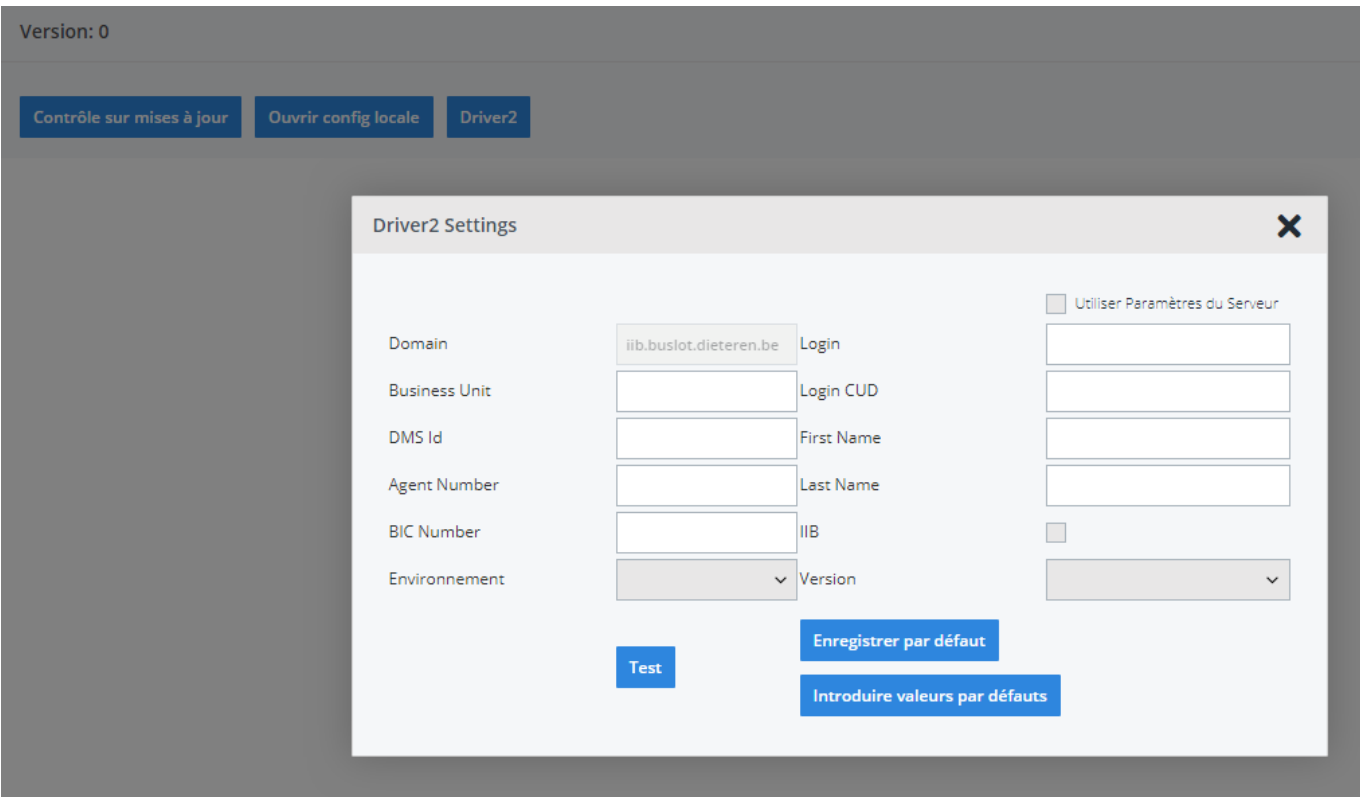

2/ Paramètres à configurer sous "Systeem - Options - DRIVER2\_ATC\_CLIENT\_ID". Ceci est à paramétrer par base de données et non pas PC.

L'ATC CLIENT: c'est le n° de client dans Driver2 pour le magasin carrosserie

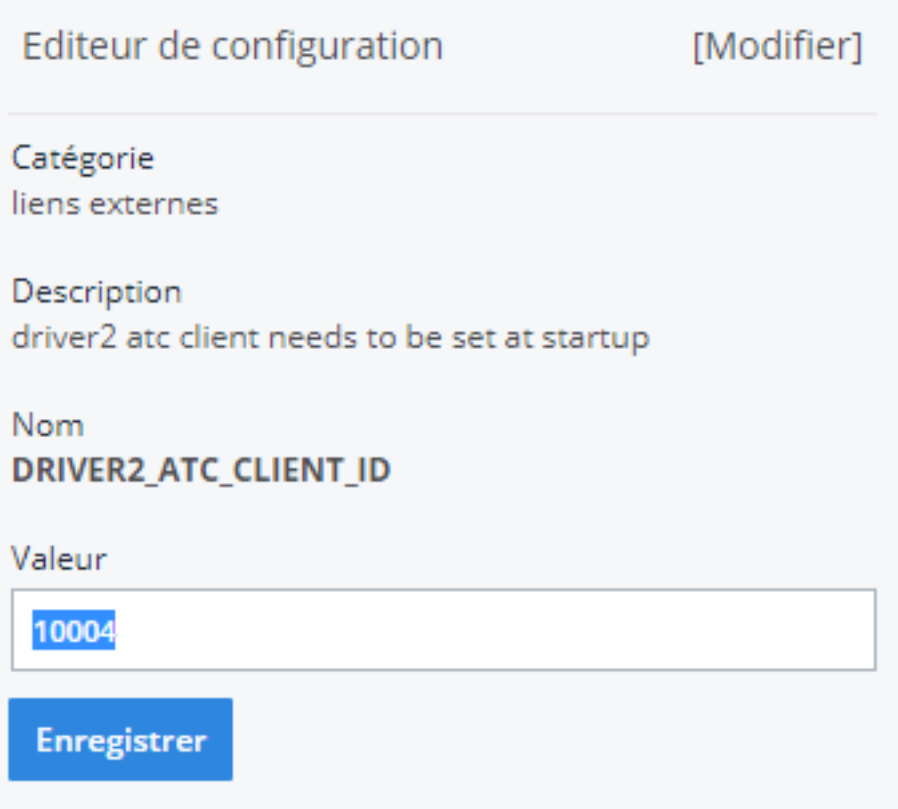

3/Paramètres maintenance par membre du personnel :

N° de personnel : n° court du personnel dans Driver2. Si vous ne le complétez pas celui-ci vous aurez un message d'erreur.

4/ Les paramètres complétés (encadrement vert) dans Driver2 settings ci-dessous sont les mêmes

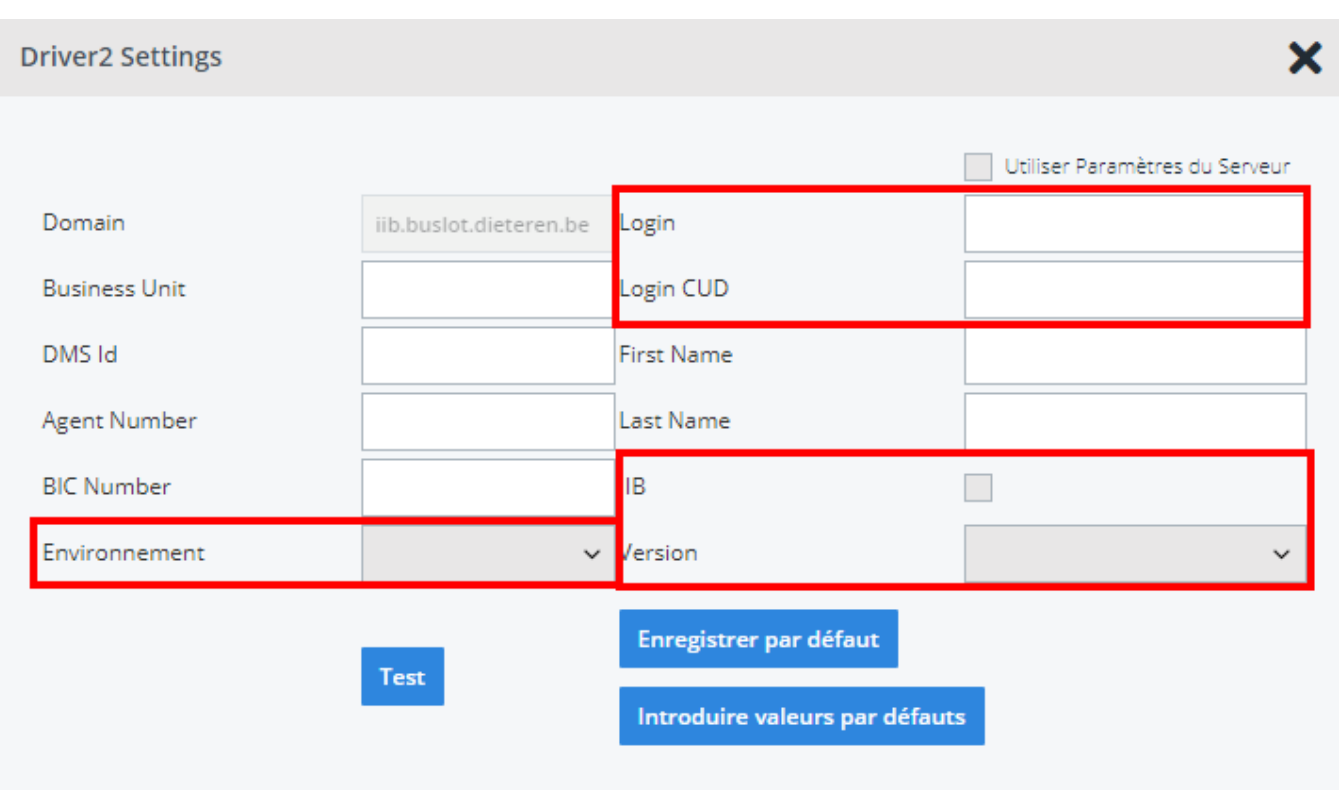

Le nom du domaine sera en général : iib

Pour les exceptions voir les derniers points : où puis-je trouver les info nécessaires dans Driver2.

## **DANS DRIVER2:**

Si vous recevez ce message d'erreur :

Cela veut dire que le point de vente n'est pas lié au membre du personnel. Ceci est un paramètre à être configuré par Driver2.

Où puis-je trouver les informations nécessaires dans Driver2 ?

Pour trouver le bon URL démarrer Driver2 et avant de mettre le login et le mot de passe vous verrez l'écran suivant où vous trouverez le bon URL :

Pour trouver le bon "ClientNumber" allez vers "Structure Administrative" dans Driver2:

Ci-dessous vous trouverez le bon AgentNumbers. Faire attention car il se pourrait qu'il y ai différents AgentNumbers il faut alors demander au responsable sous lequel est repris la carrosserie.

En cliquant dans le cadre sur l'icône i vous trouverez le BusinessUnit

Enfin ci-dessous vous trouverez le ATCClient :

Référence ID de l'article : #1908 Auteur : Jean-Marie Dernière mise à jour : 2019-07-15 14:28